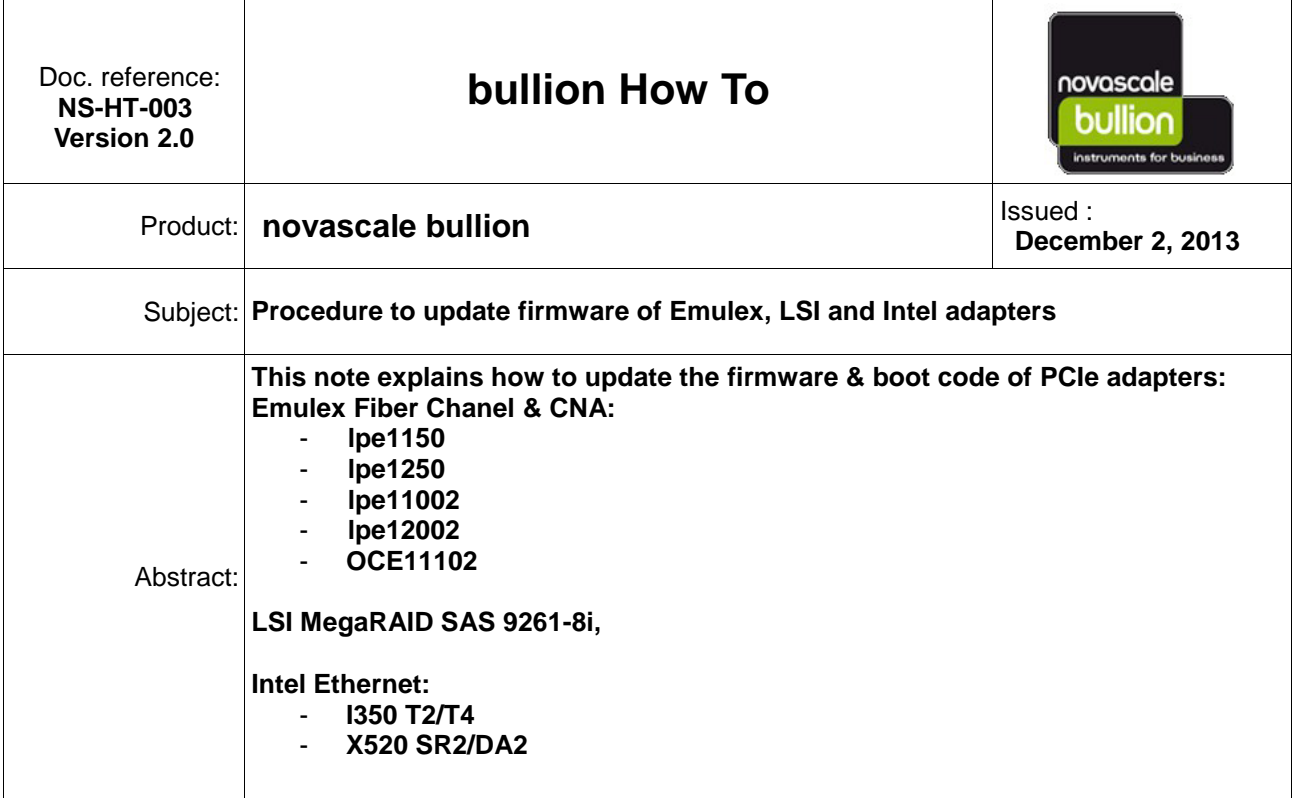

# **Table of contents**

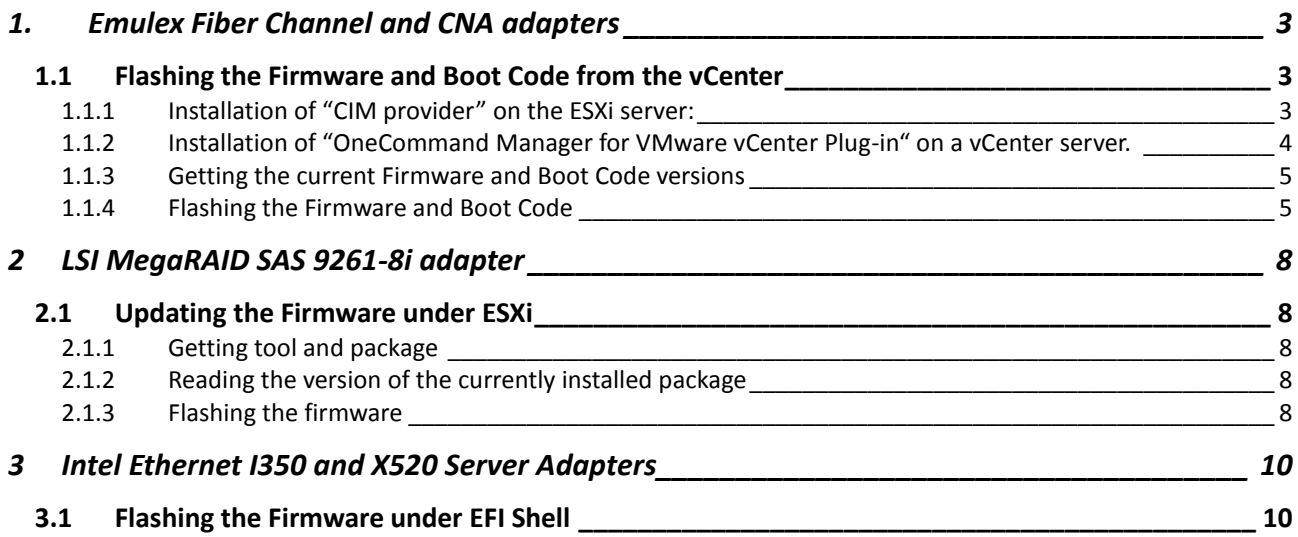

## <span id="page-2-1"></span><span id="page-2-0"></span>*1.1 Flashing the Firmware and Boot Code from the vCenter*

**The procedure applies to all FC & CNA Emulex adapter supported on "novascale bullion": lpe1150, lpe1250, lpe11002, lpe12002, OCE11102**

**It allows updating the firmware and the Boot Code from the vCenter Server, while the novascale bullion server is operating under ESXi.**

#### **Pre-requisites:**

The "CIM provider" package and the "OneCommand Manager for VMware vCenter Plug-in"packages are required.

They can be downloaded as well as the associated documentation from Emulex web site. For vSphere 4.1:

<http://www.emulex.com/downloads/emulex/vmware/vsphere-41/management.html> For vSphere 5.0:

<http://www.emulex.com/downloads/emulex/vmware/vsphere-50/management.html>

The firmware, the Boot Code and the associated documentation can be downloaded from: <http://www.emulex.com/downloads/emulex.htm>

or from the web Support server [http://support.bull.com/ols/product/platforms/ns/ns-bullion/dl/no-frmf/g/adapt\\_fw/FC-FW-online](http://support.bull.com/ols/product/platforms/ns/ns-bullion/dl/no-frmf/g/adapt_fw/FC-FW-online)

<span id="page-2-2"></span>Note: For the type of Boot Code, choose the "x86 BootBIOS" package.

## **1.1.1 Installation of "CIM provider" on the ESXi server:**

**Package for vSphere 4.1:** elx-esx-4.1.0-emulex-cim-provider-3.4.15.5-offline\_bundle-478687.zip. From<http://www.emulex.com/downloads/emulex/vmware/vsphere-41/previous-releases.html> Please, read the documentation delivered with the package, for detailed instructions.

Copy the "CIM provider" package on the ESXi server, and then open a session on the ESXi server. Install the "CIM provider" package by issuing the command:

# *esxupdate --maintenancemode --nosigcheck update --bundle elx-esx-4.1.0-emulex-cim-provider-3.4.15.5 offline\_bundle-478687.zip*

Unpacking cross\_emulex-cim-provider\_410.3.4.15.5-..

###################################################################### [100%]

Removing packages: emulex-cim-provider ###################################################################### [100%]

Installing packages: cross\_emulex-cim-provider\_41.. ###################################################################### [100%]

Running [cim-install.sh]...

ok.

Running [vmkmod-install.sh]...

ok.

Running [/sbin/esxcfg-secpolicy -p /etc/vmware/secpolicy]...

ok.

The update completed successfully, but the **system needs to be rebooted for the changes to be effective**.

**Package for vSphere 5.x:** VMW-ESX-5.0.0-emulex-cim-provider-3.6.12.1-01-799300.zip From <http://www.emulex.com/downloads/emulex/vmware/vsphere-50/management.html>

Please, read the documentation delivered with the package, for detailed instructions.

Copy the "CIM provider" package under /tmp on the ESXi server, then open a session on the ESXi server. Install the "CIM provider" package by issuing the commands:

# cd /tmp

# unzip VMW-ESX-5.0.0-emulex-cim-provider-3.6.12.1-01-799300.zip

# esxcli software vib install -d /tmp/VMW-ESX-5.0.0-emulex-cim-provider-3.6.12.1-01-offline\_bundle-799300.zip --maintenance-mode

<span id="page-3-0"></span>Once the update completed successfully, the **system needs to be rebooted for the changes to be effective.**

### **1.1.2 Installation of "OneCommand Manager for VMware vCenter Plug-in" on a vCenter server.**

Package for vSphere 4.1: elxocm-vmware-vcenter-setup.exe version 1.1.0 From<http://www.emulex.com/downloads/emulex/vmware/vsphere-41/previous-releases.html> From http://www.emulex.com/downloads/emulex/vmware/vsphere-41/previous-releases.html+++++++++++++++++ Package for vSphere 5.x: ELXOCM-VMware-vCenter-1.4.10-Setup.exe

From[:http://www.emulex.com/downloads/emulex/vmware/vsphere-50/management.html](http://www.emulex.com/downloads/emulex/vmware/vsphere-50/management.html)

Please, read the documentation delivered with the package to proceed with the installation.

#### **Cautions:**

**-** For registering "OCM for VMware vCenter", take in consideration the default 'administrator' user account has not always the right permissions. In case of a such error, create a new user account with administrative privileges (and log in the vCenter using this new user account).

- For registering the plug-in in vCenter specify the default vCenter Server https port value: 443

- The "OCM for VMware vCenter" plug-in requires an updated version of "Adobe Flash Player".

To verify the OCM for VMware vCenter Installation:

- **-** Log in to the vCenter Server through the VMware vSphere console.
- **-** In the vSphere console select **Plug-ins** from the menu bar and select **Manage Plug-ins**. The Plug-in Manager window appears.

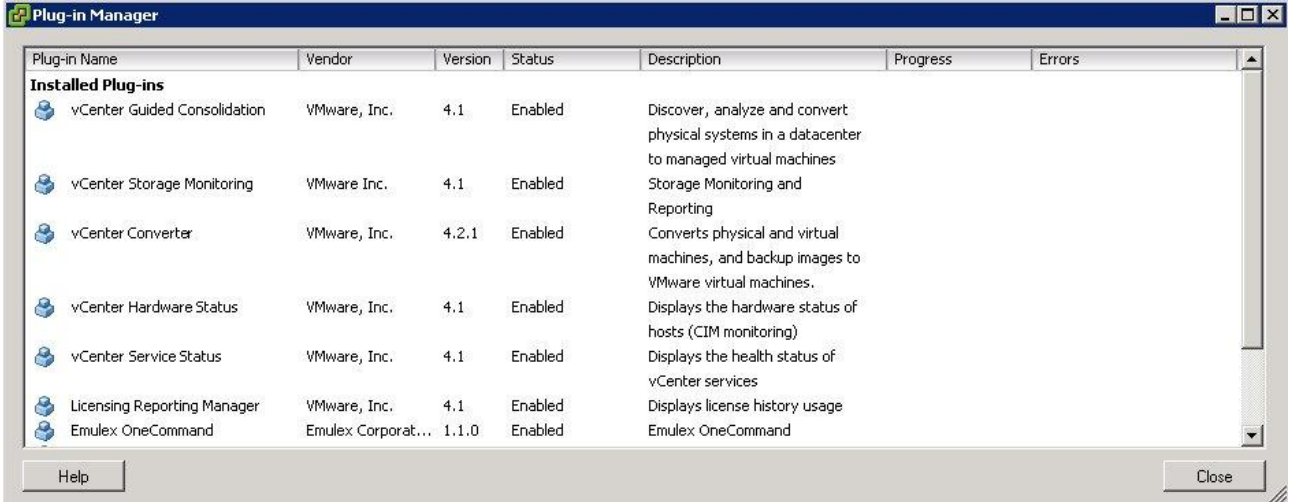

In the Plug-in Manager window check the status of OCM for VMware vCenter (Emulex OneCommand) is 'enabled'.

A new tab "Emulex OneCommand" is created, allowing managing Emulex adapters.

Select the ESXi bullion host, and then click on the "Emulex OneCommand" tab to get information about Emulex adapters.

(A warning message box relative to the security certificate is displayed. Click OK button in this box)

## **1.1.3 Getting the current Firmware and Boot Code versions**

<span id="page-4-0"></span>Expand the tree under "Emulex Device Management", select a port, then click on the "Port Details" button in the 'View' area.

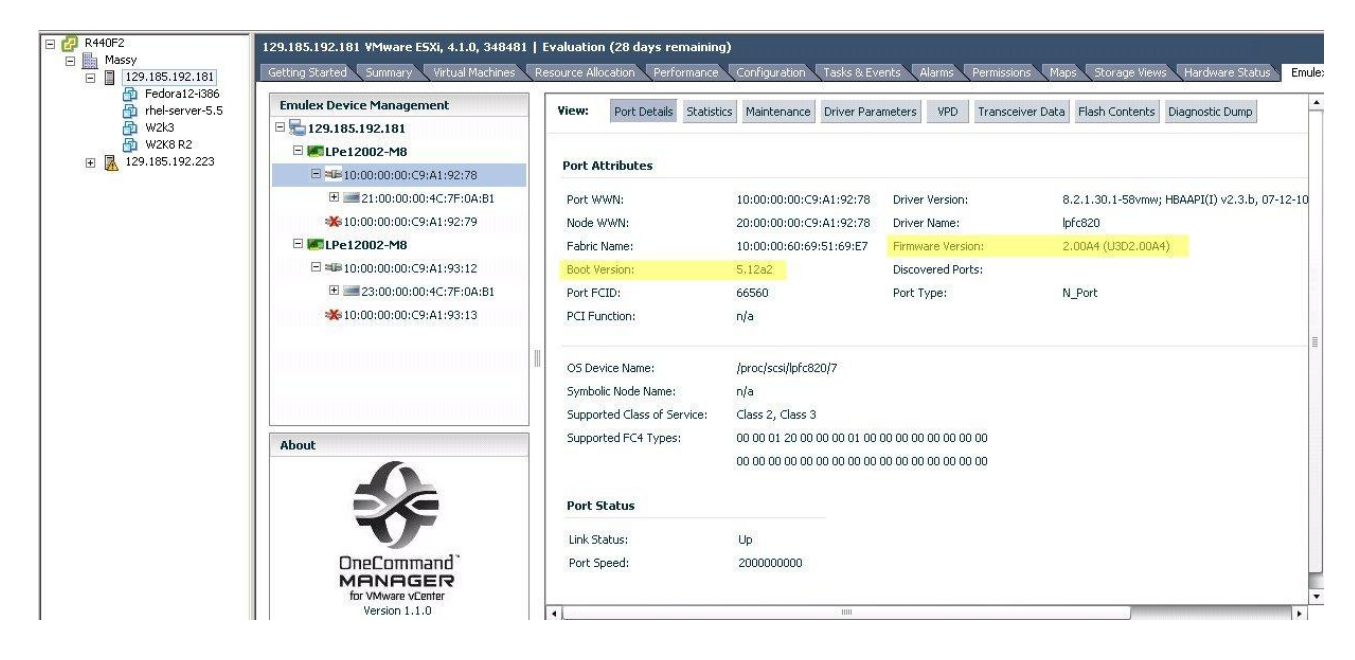

## <span id="page-4-1"></span>**1.1.4 Flashing the Firmware and Boot Code**

**Caution:** before starting the firmware update ensure the firewall is disabled on both sides: on the vCenter server and on the ESX server (or open the http & https ports).

On the ESX server the firewall can be temporarily disabled by the command: # *esxcli network firewall unload* Check the state by: # *esxcli network firewall get Default Action: PASS Enabled: false Loaded: false* To enable again the firewall, after the firmware: # *esxcli network firewall load* Check the firewall is active: # *esxcli network firewall get Default Action: DROP Enabled: true Loaded: true*

Select the Host in the tree under "Emulex Device Management", and click on the "Maintenance" button

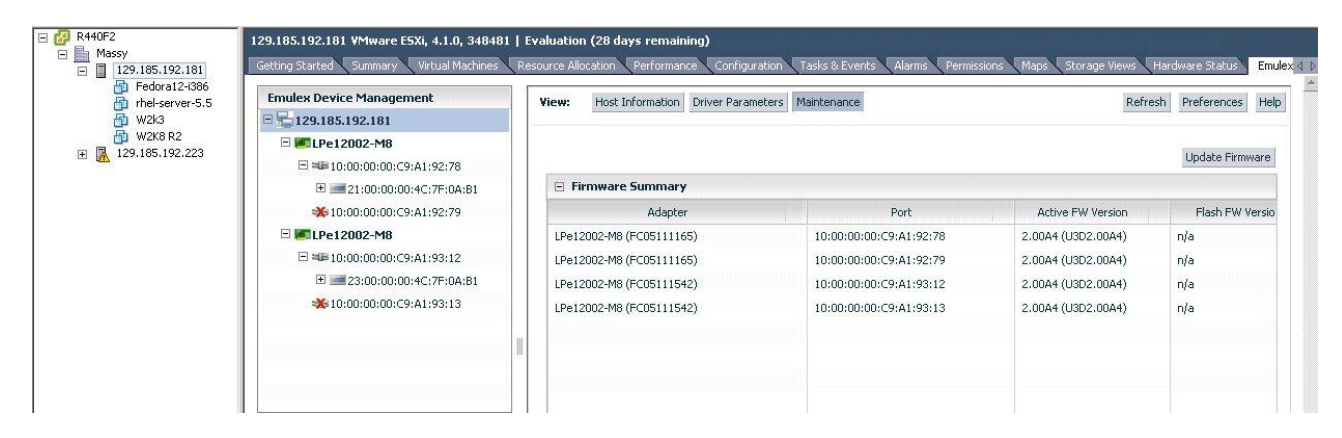

Then click on the "Update Firmware" button. The "Batch Firmware Download" window is displayed. Thru this interface, use the "Browse" button to select the 'firmware' or 'Boot code' file containing the new version.

Select the adapters to be updated, at the level of Port, adapter, Host or Fabric. Then, click the "Start Download" button to initialize the firmware update

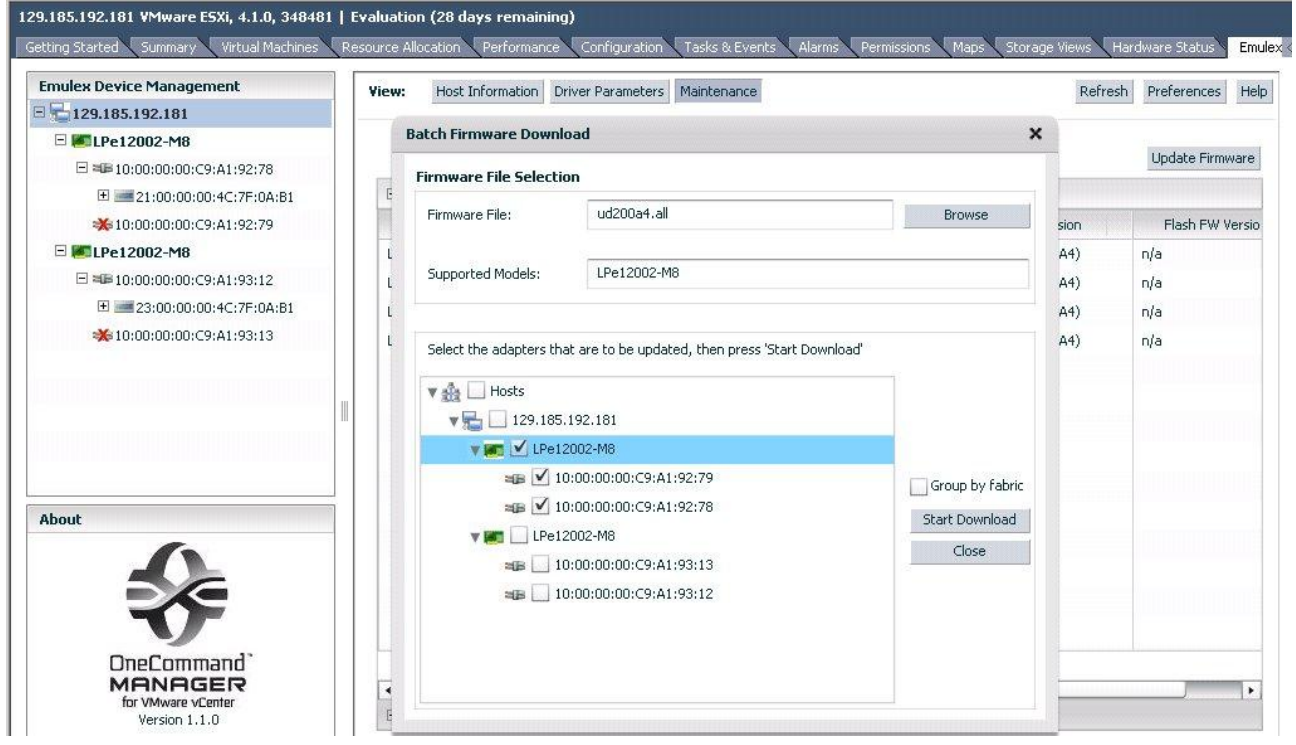

Click on the "Yes" button in the "Firmware Update" dialog box to continue with the update.

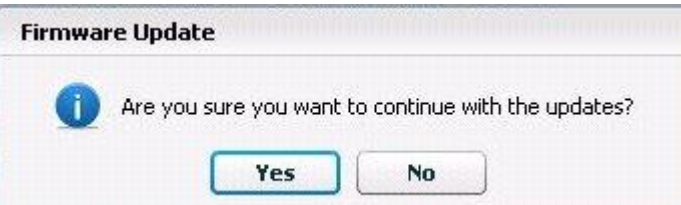

After a few minutes, the ended jobs appear in the "Completed job" area.

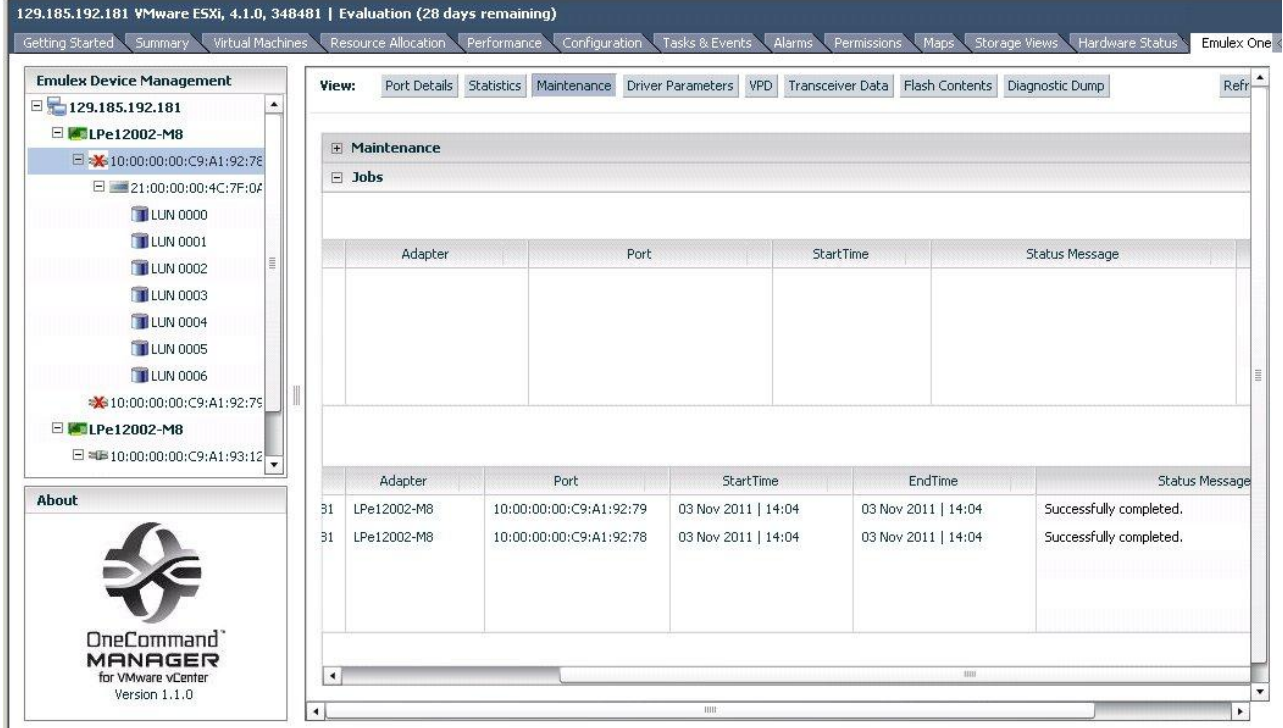

# **2 LSI MegaRAID SAS 9261-8i adapter**

## <span id="page-7-1"></span><span id="page-7-0"></span>*2.1 Updating the Firmware under ESXi*

<span id="page-7-2"></span>**The procedure applies to the LSI MegaRAID SAS 9261-8i adapter.**

## **2.1.1 Getting tool and package**

Get the 'MegaCli' utility and the firmware package, and copy them on the file system of ESXi. Note: With ESXi 5.0, get and copy the library 'libstorelib.so', in the same directory as MegaCli.

Firmware packages and utility can be downloaded from the web Support server: [http://support.bull.com/ols/product/platforms/ns/ns-bullion/dl/no-frmf/adapt\\_fw](http://support.bull.com/ols/product/platforms/ns/ns-bullion/dl/no-frmf/adapt_fw)

Open a ssh session on the ESXi server, then go to the directory containing the 'MegaCli' utility and the firmware package.

In the following examples, the target is the LSI adapter #0 (**a0**). According to the configuration change the target number.

## **2.1.2 Reading the version of the currently installed package**

<span id="page-7-3"></span>Enter the command:

#### **# ./MegaCli -ShowSummary -a0**

```
System
     CLI Version: 8.02.16
Hardware
    Controller
          ProductName : LSI MegaRAID SAS 9261-8i(Bus 0, Dev 0)
          SAS Address : 500605b002f7e430
          FW Package Version: 12.12.0-0036
```
Status : Need Attention **BBU** 

BBU Type : iBBU Status : Healthy

### **2.1.3 Flashing the firmware**

<span id="page-7-4"></span>enter the command:

#### **# ./MegaCli -AdpFwFlash -f <package\_file\_name> -a0**

Adapter 0: LSI MegaRAID SAS 9261-8i Vendor ID: 0x1000, Device ID: 0x0079

Package version on the controller: 12.12.0-0036 Package version of the image file: 12.12.0-0124 Download Completed. Flashing image to adapter... Adapter 0: Flash Completed.

Exit Code: 0x00

The server needs to be rebooted to activate the new version

## **Attention**

If the currently installed firmware is older than 12.12.x-yyyy, the update will fail as shown hereafter:

#### **# ./MegaCli -AdpFwFlash -f mr2108fw.rom -a0**

Adapter 0: LSI MegaRAID SAS 9261-8i Vendor ID: 0x1000, Device ID: 0x0079

Package version on the controller: **12.7.0-0007** Package version of the image file: **12.12.0-0124** Download Completed. Flashing image to adapter... Firmware Failed to FLASH flash. Stop!!!

FW error description: **The requested command cannot be completed as the image is corrupted.**

#### Exit Code: 0x13

 $\overline{\boxtimes}$  The work around is to flash to an interim version of firmware first, such as 12.12.0-0073 You will then be able to flash to the latest available firmware.

The package version 12.12.0-0073 is available on SoL.

[http://support.bull.com/ols/product/platforms/ns/ns-bullion/dl/no-frmf/g/adapt\\_fw/fw\\_lsi\\_12-12-0-0073](http://support.bull.com/ols/product/platforms/ns/ns-bullion/dl/no-frmf/g/adapt_fw/fw_lsi_12-12-0-0073)

## <span id="page-9-1"></span><span id="page-9-0"></span>*3.1 Flashing the Firmware under EFI Shell*

#### **The procedure applies to the Intel Ethernet I350 T2/T4 and X520 SR2/DA2 Server Adapters.**

The firmware update procedure needs 2files:

- The utility for flashing "BOOTUTIL64E.EFI" (must be launched under Shell EFI environment)

- The package of firmware "BootIMG.FLB" (includes firmwares for 'boot PXE', iSCSI, FCoE

Firmware package and utility can be downloaded from the web Support server: [http://support.bull.com/ols/product/platforms/ns/ns-bullion/dl/no-frmf/g/adapt\\_fw/FW-I350\\_X520](http://support.bull.com/ols/product/platforms/ns/ns-bullion/dl/no-frmf/g/adapt_fw/FW-I350_X520)

#### **Procedure:**

. Copy the files on a USB memory key, and then plug the key on to a USB port of the bullion server. or

. Copy the files in a directory of a workstation, then mount this directory as a 'Virtual media' resource.

Boot the bullion server under Shell EFI environment.

Go to the filesystem linked to the media containing the files (example with fs0): *fs0:*

Check with the 'ls' command that the files are visible: *ls*

List the Intel Ethernet adapters present in the system:

*bootutil64e.efi*

Example:

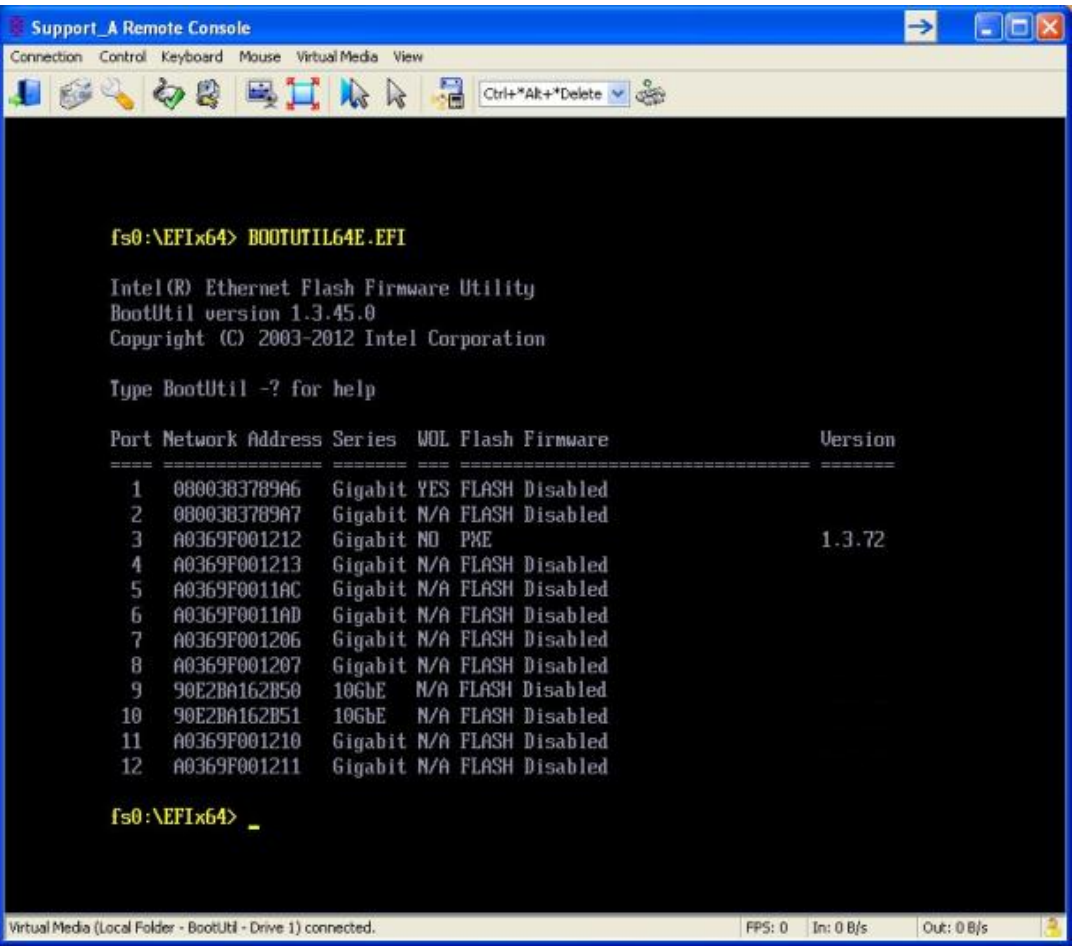

If the mode 'flash firmware' is disabled the firmware version is not displayed, and the nit is mandatory to enable the 'flash firmware' mode before proceeding to the update. Example for enabling the 'flash firmware' mode on all ports:

*bootutil64e.efi -ALL -flashenable*

#### fs0:\EFIx64> BOOTUTIL64E.EFI -ALL -flashenable

Intel (R) Ethernet Flash Firmware Utility BootUtil version 1.3.45.0 Copyright (C) 2003-2012 Intel Corporation

Enabling boot ROM on port 1...Success

Reboot the system to enable the boot ROM on this port

Enabling boot ROM on port 2...Success

Reboot the system to enable the boot ROM on this port

Enabling boot ROM on port 3...Success

Reboot the system to enable the boot ROM on this port

Enabling boot ROM on port 11...Success

Reboot the system to enable the boot ROM on this port

Enabling boot ROM on port 12...Success

Reboot the system to enable the boot ROM on this port

Port Network Address Series WOL Flash Firmware

**Version** 

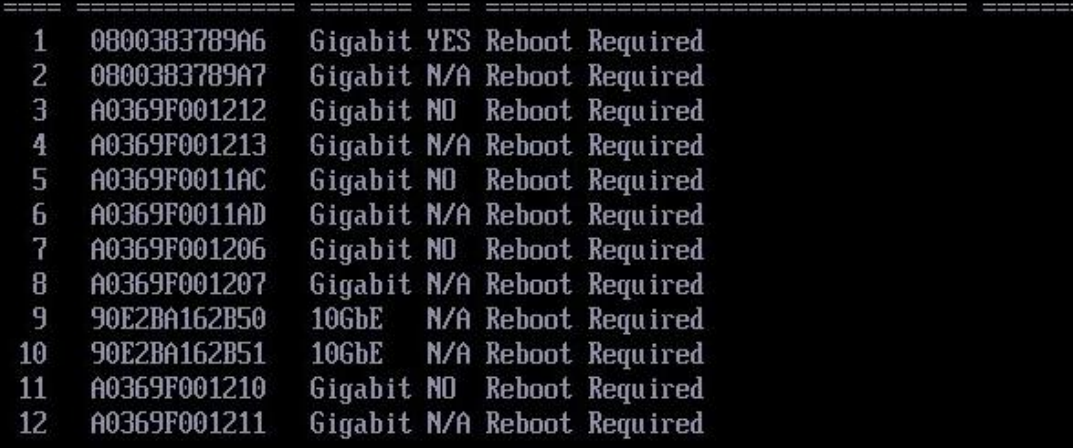

As indicated, a server reboot is required.

Note: to execute the command on a specific port, enter the following command (for port N°6): *bootutil64e.efi -NIC=6 –flashenable*

After the server reboot, the firmware versions are displayed:

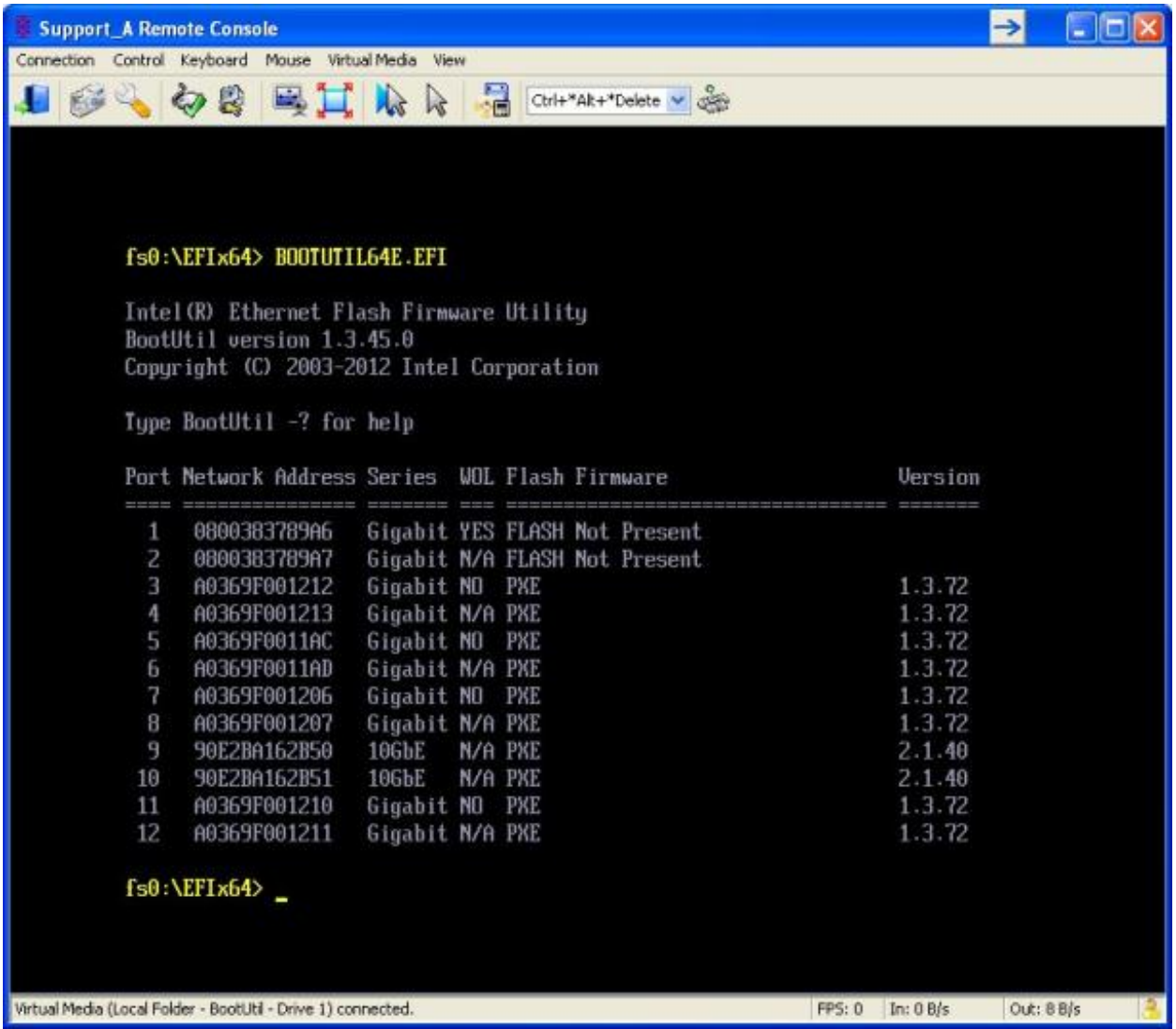

In this view, ports 1 and port 2 are the ones of the embedded Ethernet controller (kawela), which is NOT upgradable with the '*bootutil'* utility.

Command to flash all ports with the firmware in PXE mode (be sure the firmware package is applicable to all existing Ethernet controllers):

*bootutil64e.efi -ALL -up=pxe -file=bootimg.flb -quiet*

To flash one port (port N°6 for example): *bootutil64e.efi -NIC=6 -up=pxe -file=bootimg.flb -quiet*

### fs0:\EFIx64> BOOTUTIL64E.EFI -all -up=pxe -file=bootimg.flb -quiet

Intel (R) Ethernet Flash Firmware Utility BootUtil version 1.3.45.0 Copyright (C) 2003-2012 Intel Corporation

Adapter port is not bootable on port 1

Skipping port 2 (shared flash with previous port)

Programming flash on port 3 with flash firmware image

Flash update successful

Skipping port 4 (shared flash with previous port)

Programming flash on port 5 with flash firmware image

#### Remarks:

- Ports 1 & 2 linked to the kawela are not flashed.
- The firmware update is done only on the first port of multiple ports adapters.

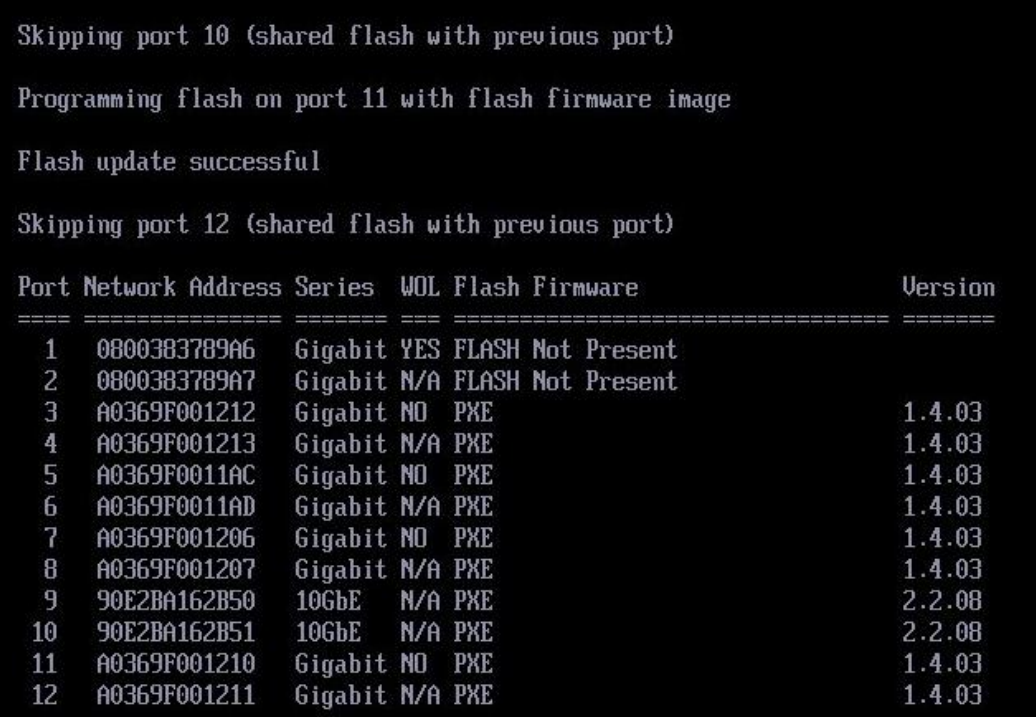

Check the versions are the correct ones (with the package" preboot 17.3"):

**Intel I350-T4 and Intel I350-T2, mode PXE: 1.4.03**

#### **Intel X520-SR2, mode PXE: 2.2.08**

- Configure to "disabled" the 'Flash firmware' mode for adapters which was initially in this state: *bootutil64e.efi -ALL -flashdisable* or (for port N°6)

*bootutil64e.efi -NIC=6 –flashdisable*

Restart the bullion server to take in account the new version.

# **END OF DOCUMENT**

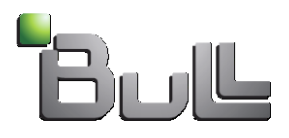